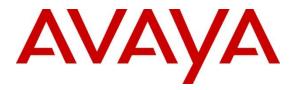

Avaya Solution & Interoperability Test Lab

# Application Notes for Empirix Hammer IP 8.0 with Avaya Aura® Communication Manager 8.1 and Avaya Aura® Session Manager 8.1 using SIP Endpoint Emulation – Issue 1.0

## Abstract

These Application Notes describe the configuration steps required to integrate Empirix Hammer IP 8.0 with Avaya Aura® Communication Manager 8.1 and Avaya Aura® Session Manager 8.1 using SIP endpoint emulation. Empirix Hammer IP validates IP-based systems by testing the actual network under anticipated traffic conditions to provide an understanding of expected performance. Empirix Hammer IP can be used to assess and monitor network performance, reliability and quality of VoIP services in an Avaya IP telephony network. In this configuration, Empirix Hammer IP emulates SIP endpoints that register with Avaya Aura® Session Manager and originates and terminates calls through Avaya SIP telephony network. While the call is active, Empirix Hammer IP can send DTMF tones and voice media, and provide voice quality metrics. Call progress can also be monitored, and at the completion of the test, test reports can be generated. Empirix Hammer IP provides a collection of applications used to configure the system; create, schedule, monitor tests; and create reports.

Readers should pay attention to **Section 2**, in particular the scope of testing as outlined in **Section 2.1** as well as any observations noted in **Section 2.2**, to ensure that their own use cases are adequately covered by this scope and results.

Information in these Application Notes has been obtained through DevConnect compliance testing and additional technical discussions. Testing was conducted via the DevConnect Program at the Avaya Solution and Interoperability Test Lab.

# 1. Introduction

These Application Notes describe the configuration steps required to integrate Empirix Hammer IP with Avaya Aura® Communication Manager and Avaya Aura® Session Manager using SIP endpoint emulation. Empirix Hammer IP validates IP-based systems by testing the actual network under anticipated traffic conditions to provide an understanding of expected performance. Empirix Hammer IP can be used to assess and monitor network performance, reliability and quality of VoIP services in an Avaya IP telephony network. In this configuration, Empirix Hammer IP emulates SIP endpoints that register with Avaya Aura® Session Manager and originates and terminates calls through Avaya SIP telephony network. While the call is active, Empirix Hammer IP can send DTMF tones and voice media, and provide voice quality metrics. Call progress can also be monitored, and at the completion of the test, test reports can be generated. Empirix Hammer IP provides a collection of applications used to configure the system; create, schedule, and monitor tests; and create reports.

The following set of Hammer IP applications were used during the compliance testing:

- Hammer Configurator used to configure and manage the system.
- Hammer TestBuilder used to create and run test scripts.
- Hammer System Monitor used to monitor SIP registration status and call progress.
- Hammer Call Summary Monitor used to monitor call completion and to create reports.

Below is a list of related Application Notes that describes terminating calls to SIP trunks, H.323 endpoints, and H.323 trunks.

- Application Notes for Empirix Hammer IP with Avaya Aura® Communication Manager and Avaya Aura® Session Manager using SIP Trunk Emulation [3]
- Application Notes for Empirix Hammer IP with Avaya Aura® Communication Manager using H.323 Endpoint Emulation [4]
- Application Notes for Empirix Hammer IP with Avaya Aura® Communication Manager using H.323 Trunk Emulation [5]

# 2. General Test Approach and Test Results

Interoperability compliance testing covered feature and serviceability testing. The feature testing was conducted by originating and terminating calls using SIP endpoint channels on Hammer IP and establishing the calls through the Avaya SIP telephony network. The compliance test also covered monitoring various reports on the Hammer IP during and after the test runs, and checking the status of various SIP resources on Communication Manager. The serviceability testing focused on verifying the ability of the Hammer IP to recover from adverse conditions such as disconnecting the Ethernet cable.

DevConnect Compliance Testing is conducted jointly by Avaya and DevConnect members. The jointly-defined test plan focuses on exercising APIs and/or standards-based interfaces pertinent to the interoperability of the tested products and their functionalities. DevConnect Compliance Testing is not intended to substitute full product performance or feature testing performed by

DevConnect members, nor is it to be construed as an endorsement by Avaya of the suitability or completeness of a DevConnect member's solution.

Avaya recommends our customers implement Avaya solutions using appropriate security and encryption capabilities enabled by our products. The testing referenced in this DevConnect Application Note included the enablement of supported encryption capabilities in the Avaya products. Readers should consult the appropriate Avaya product documentation for further information regarding security and encryption capabilities supported by those Avaya products.

Support for these security and encryption capabilities in any non-Avaya solution component is the responsibility of each individual vendor. Readers should consult the appropriate vendor-supplied product documentation for more information regarding those products.

For the testing associated with this Application Note, the interface between Avaya systems and Empirix Hammer IP did not include use of any specific encryption features as requested by Empirix.

# 2.1. Interoperability Compliance Testing

The interoperability compliance testing focused on verifying that Hammer IP can register with Session Manager as SIP endpoints, establish calls, send voice media, and provide voice quality metrics. The following features and functionality were covered:

- SIP endpoint registration with Session Manager.
- Originating and terminating calls through Avaya SIP telephony network.
- Support of G.711MU and G.729 codecs.
- Support of direct IP-to-IP media (also known as "Shuffling" which allows IP endpoints to send audio RTP packets directly to each other without using media resources on the Avaya Media Gateway).
- Generating voice quality metrics with Shuffling disabled.
- DTMF support.
- Originating calls from SIP endpoints and terminating calls on SIP endpoints, SIP trunks, H.323 endpoints, and H.323 trunks.

Note: Performance and load testing were not the focus of the compliance test.

## 2.2. Test Results

Empirix Hammer IP was successful in originating calls using SIP endpoint emulation and terminating calls on channels emulating SIP endpoints, H.323 endpoints, H.323 trunks, and SIP trunks. The compliance test was completed with the following observations:

- Direct IP-to-IP Media (i.e., Shuffling) using H.323 trunks between Communication Manager and Hammer IP is not supported. However, Shuffling with H.323 endpoints and SIP endpoints/trunks is supported.
- Communication Manager does not shuffle calls between a SIP trunk and a H.323 trunk. This is per design. If the originating endpoint on Hammer IP is a SIP endpoint, note that

| RH; Reviewed: | Solution & Interoperability Test Lab Application Notes | 3 of 43       |
|---------------|--------------------------------------------------------|---------------|
| SPOC 4/7/2022 | ©2022 Avaya Inc. All Rights Reserved.                  | HIP81-SIP-EPT |

the call arrives on Communication Manager via a SIP trunk. Therefore, a call from a SIP endpoint to a H.323 trunk is essentially a call from a SIP trunk to a H.323 trunk and the call is not shuffled.

 Hammer IP Call Summary Monitor and Quality of Experience Monitor did not report voice quality metrics. Empirix provided a modified script for testing to output metrics to Hammer IP System Monitor logs. The issue is addressed in a patch release.

**Important Note:** The purpose of this compliance test was to verify interoperability between Hammer IP and Communication Manager and Session Manager using SIP endpoint emulation. That is, the goal was to verify that Hammer IP can register SIP endpoints with Session Manager and establish calls. This was successfully verified. If a Hammer test encounters failed calls, there are various items to consider, including:

- The **Guard Time** and **Stagger** parameters may be set too aggressively (e.g., Hammer IP may be initiating too many calls too quickly) and the configuration under test may not be able to handle the load generated by Hammer IP. These parameters should be considered carefully for each test. It may be necessary to slow down the test to a rate that can be reasonably handled by the test configuration.
- Resources may be getting exhausted in the Avaya Media Gateway or Media Server. These resources may include media processing resources, touch-tone receivers (TTRs), network trunks, and TDM bus resources.
- The pause duration in a test script may need to be adjusted to synchronize the A and B sides.

Generally speaking, call failures encountered in Hammer IP are usually a result of one of the issues mentioned above.

## 2.3. Support

Technical support on the Empirix Hammer IP can be obtained via phone or website.

- **Phone:** (978) 313-7002
- Web: <u>https://support-hammer.infovista.com</u>

# 3. Reference Configuration

The network diagram shown in **Figure 1** illustrates the test configuration. In this configuration, Session Manager receives calls from Hammer IP, which emulates SIP endpoints. The call is routed through the Avaya SIP telephony network. The call is eventually routed back to Hammer IP where it is terminated. While the call is established, Hammer IP sends voice media (i.e., RTP traffic) using an audio recording. This allows voice quality metrics to be provided at the end of each call. Hammer IP applications running on Hammer IP server were used to configure the system, create and monitor the tests, and view the test reports.

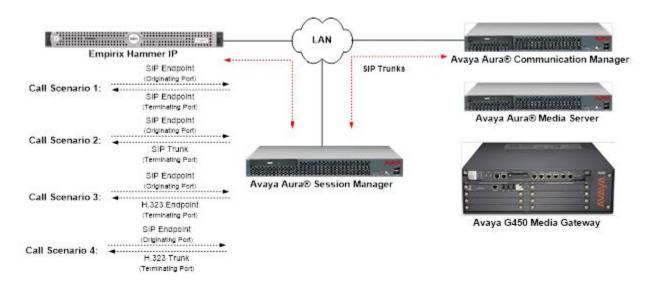

Figure 1: Empirix Hammer IP with Avaya SIP Telephony Network

# 4. Equipment and Software Validated

The following equipment and software were used for the sample configuration provided:

| Equipment/Software                                                                                                    | Release/Version               |  |  |  |  |  |
|----------------------------------------------------------------------------------------------------|-------------------------------|--|--|--|--|--|
| Avaya Aura® Communication Manager running<br>on Virtual Machine                                                                                      | R018x.0.890.0-27168 (FP3 SP3) |  |  |  |  |  |
| Avaya G450 Media Gateway                                                                                                    | 41.34.1                       |  |  |  |  |  |
| Avaya Aura® Media Server running on Virtual Machine                                                                                                  | 8.0.0.21                      |  |  |  |  |  |
| Avaya Aura® Session Manager running on Virtual Machine                                                                                               | 8.1.3.3.813307                |  |  |  |  |  |
| Avaya Aura® System Manager running on<br>Virtual Machine                                                                                             | 8.1.3.3.1013529               |  |  |  |  |  |
| Empirix Hammer IP running on Microsoft<br>Windows Server 2019 Standard with 2.90 GHz<br>(2 processors) Intel Xeon CPU and 4.0 GB of<br>RAM on VMware | 8.0.0.42                      |  |  |  |  |  |

# 5. Configure Avaya Aura® Communication Manager

This section provides the procedures for configuring Communication Manager. The procedures include the following areas:

- Administer IP Node Names
- Administer IP Codec Set
- Administer IP Network Region
- Administer SIP Trunk Group to Session Manager
- Administer SIP Stations
- Administer AAR Call Routing

Communication Manager is configured through the System Access Terminal (SAT).

## 5.1. Administer IP Node Names

In the **IP Node Names** form, assign an IP address and host name for Communication Manager (*procr*) and Session Manager (*sm81*). The host names will be used in other configuration screens of Communication Manager.

```
change node-names ip
                                                                                             1 of
                                                                                                     2
                                                                                     Page
                                            IP NODE NAMES

        Name
        IP Address

        HammerIP-orig
        10.64.110.151

        HammerIP-term
        10.64.110.161

        10.64.110.215

aes81
                          10.64.110.215
ams81
                        10.64.110.214
ans.
sm81
default
                        10.64.110.212
                         0.0.0.0
                         10.64.110.213
procr6
                          ::
( 8 of 8 administered node-names were displayed )
Use 'list node-names' command to see all the administered node-names
Use 'change node-names ip xxx' to change a node-name 'xxx' or add a node-name
```

### 5.2. Administer IP Codec Set

In the **IP Codec Set** form, specify the audio codec(s) required by the test that will be run on Hammer IP. The form is accessed via the **change ip-codec-set 1** command. Note the codec set number since it will be used in the IP Network Region covered in the next section. For the compliance test, G.711MU, G.729AB, and G.729A codecs were used. In the **IP Codec Set** form, specify the appropriate codec being used by Hammer test. Below is the IP codec set configured for G.711MU.

```
change ip-codec-set 1

IP MEDIA PARAMETERS

Codec Set: 1

Audio Silence Frames Packet

Codec Suppression Per Pkt Size(ms)

1: G.711MU n 2 20

2:

3:
```

# 5.3. Administer IP Network Region

In the **IP Network Region** form, specify the codec set to be used for Hammer calls and specify whether **IP-IP Direct Audio** (Shuffling) is required for the test. Shuffling allows audio traffic to be sent directly between IP endpoints without using media resources in the Avaya G450 Media Gateway or Media Server. Note that if Shuffling is enabled, audio traffic does not egress Hammer IP since the calls would be shuffled. The **Authoritative Domain** for this configuration is *avaya.com*.

```
1 of 20
change ip-network-region 1
                                                               Page
                              IP NETWORK REGION
 Region: 1 NR Group: 1
Location: 1
               Authoritative Domain: avaya.com
                               Stub Network Region: n
   Name:
MEDIA PARAMETERS
                               Intra-region IP-IP Direct Audio: no
     Codec Set: 1
                               Inter-region IP-IP Direct Audio: no
  UDP Port Min: 2048
                                          IP Audio Hairpinning? n
  UDP Port Max: 50999
DIFFSERV/TOS PARAMETERS
 Call Control PHB Value: 46
       Audio PHB Value: 46
       Video PHB Value: 26
802.1P/Q PARAMETERS
 Call Control 802.1p Priority: 6
       Audio 802.1p Priority: 6
       Video 802.1p Priority: 5
                                   AUDIO RESOURCE RESERVATION PARAMETERS
H.323 IP ENDPOINTS
                                                       RSVP Enabled? n
 H.323 Link Bounce Recovery? y
Idle Traffic Interval (sec): 20
  Keep-Alive Interval (sec): 5
           Keep-Alive Count: 5
```

1 of

Page

2

## 5.4. Administer SIP Trunk Group to Session Manager

Prior to configuring a SIP trunk group for communication with Session Manager, a SIP signaling group must be configured. Configure the **Signaling Group** form as follows:

- Set the **Group Type** field to *sip*.
- The **Transport Method** field was set to *tls*.
- Specify Communication Manager (*procr*) and the Session Manager (*sm81*) as the two
  ends of the signaling group in the Near-end Node Name field and the Far-end Node
  Name field, respectively. The name values are those configured in Section 5.1.
- Ensure that the TLS port value of *5061* is configured in the **Near-end Listen Port** and the **Far-end Listen Port** fields.
- The preferred codec for the call will be selected from the IP codec set assigned to the IP network region specified in the **Far-end Network Region** field.
- Enter the domain name of Session Manager in the **Far-end Domain** field. In this configuration, the domain name is *avaya.com*.
- The **Direct IP-IP Audio Connections** field was enabled on this form.
- The **DTMF over IP** field should be set to the default value of *rtp-payload*.
- Disable Initial IP-IP Direct Media.

Communication Manager supports DTMF transmission using RFC 2833. The default values for the other fields may be used.

| add signaling-group 1                     | Page 1 of 2                            |
|-------------------------------------------|----------------------------------------|
| SIGNALING                                 | GROUP                                  |
|                                           |                                        |
| Crosse Numbers 1                          |                                        |
| Group Number: 1 Group Type:               | -                                      |
| IMS Enabled? n Transport Method:          | tls                                    |
| Q-SIP? n                                  |                                        |
| IP Video? y Priority Video?               | n Enforce SIPS URI for SRTP? n         |
| Peer Detection Enabled? y Peer Server:    | SM Clustered n                         |
| Prepend '+' to Outgoing Calling/Alerting  | /Diverting/Connected Public Numbers? y |
| Remove '+' from Incoming Called/Calling/A | lerting/Diverting/Connected Numbers? n |
| Alert Incoming SIP Crisis Calls? n        |                                        |
| Near-end Node Name: procr                 | Far-end Node Name: sm81                |
| Near-end Listen Port: 5061                |                                        |
|                                           | Far-end Listen Port: 5061              |
| Fa                                        | ar-end Network Region: 1               |
|                                           |                                        |
| Far-end Domain: avaya.com                 |                                        |
|                                           | Bypass If IP Threshold Exceeded? n     |
| Incoming Dialog Loopbacks: eliminate      | RFC 3389 Comfort Noise? n              |
| DTMF over IP: rtp-payload                 | Direct IP-IP Audio Connections? y      |
| Session Establishment Timer(min): 65      | IP Audio Hairpinning? n                |
| Enable Layer 3 Test? y                    | Initial IP-IP Direct Media? n          |
| H.323 Station Outgoing Direct Media? n    | Alternate Route Timer(sec): 6          |

Configure the **Trunk Group** form as shown below. This trunk group is used for SIP calls to Hammer IP. Set the **Group Type** field to *sip*, set the **Service Type** field to *tie*, specify the signaling group associated with this trunk group in the **Signaling Group** field, and specify the **Number of Members** supported by this SIP trunk group. Accept the default values for the remaining fields.

```
      add trunk-group 1
      Page 1 of 22

      TRUNK GROUP
      TRUNK GROUP

      Group Number: 1
      Group Type: sip
      CDR Reports: y

      Group Name: SM Trunk 1
      COR: 1
      TN: 1
      TAC: 101

      Direction: two-way
      Outgoing Display? y
      Dial Access? n
      Night Service:

      Queue Length: 0
      Auth Code? n
      Member Assignment Method: auto

      Signaling Group: 1
      Number of Members: 40
```

# 5.5. Administer SIP Stations

**Note:** The SIP station and off-PBX Telephone Integration was configured automatically by System Manager as described in **Section 6.3**. The following describes the station configuration process if they were added through Communication Manager.

Configure a SIP station for each SIP channel on Hammer IP. Set the **Type** field to either *9641SIP* or *J179*. Set the **Port** field to *IP* and configure a descriptive **Name**. For the compliance test, 20 SIP stations were used with extensions ranging from 78151 to 78170. The first group of 10 channels (extensions 78151 to 78160) were used to originate calls. The calls were then terminated on the remaining 10 channels (extensions 78161 to 78170). Repeat this procedure for each channel required by the Hammer test.

```
display station 78151
                                                                         Page 1 of
                                                                                        6
                                         STATION
                                            Lock Messages? n
Security Code:
    Port: S00049
Name: Hammer, 78151
ode name?
ION OPTIONS
                                                                               BCC: 0
Extension: 78151
                                                                                TN: 1
                                    Coverage Path 1:
Coverage Path 2:
Hunt-to Station:
                                                                               COR: 1
                                                                               COS: 1
Unicode name?
STATION OPTIONS
                                               Time of Day Lock Table:
               Loss Group: 19
                                                      Message Lamp Ext: 78151
        Display Language: english
          Survivable COR: internal
   Survivable Trunk Dest? y
                                                           IP SoftPhone? n
                                                               IP Video? n
```

Configure the **Stations with Off-PBX Telephone Integration** form so that calls destined for a SIP endpoint on Hammer IP are routed to Session Manager, which will then route the call to Hammer IP. On this form, specify the extension of the SIP endpoint and set the **Application** field to *OPS*. The **Phone Number** field is set to the digits to be sent over the SIP trunk. In this case, the SIP telephone extensions configured on Session Manager also match the extensions of the corresponding stations on Communication Manager. However, this is not a requirement. Finally, the **Trunk Selection** field is set to *aar*. This field specifies Auto Alternate Routing (AAR) routing. In this case, the **Trunk Selection** field would be set to *aar* to trigger AAR routing. Configuration of the **AAR Analysis** and **Route Pattern** forms would also be required. Refer to [1] for information on routing calls using AAR or ARS. Repeat this step for each SIP endpoint required on Hammer IP (e.g., extensions 78151 to 78170).

| change off-pbx-               | -                  |                        | ing 78151<br>BX TELEPHONE INT: |                           | Page 1             | of :         | 3 |
|-------------------------------|--------------------|------------------------|--------------------------------|---------------------------|--------------------|--------------|---|
| Station<br>Extension<br>78151 | Application<br>OPS | Dial CC<br>Prefix<br>- | Phone Number<br>78151          | Trunk<br>Selection<br>aar | Config<br>Set<br>1 | Dual<br>Mode |   |

## 5.6. AAR Call Routing

SIP calls to Session Manager are routed over a SIP trunk via AAR call routing. Configure the AAR analysis form and enter add an entry that routes digits beginning with "78" to route pattern 1 as shown below.

| change aar analysis 78 |                          |         |      |      | Page 1 of 2     |  |  |  |  |  |
|------------------------|--------------------------|---------|------|------|-----------------|--|--|--|--|--|
|                        | AAR DIGIT ANALYSIS TABLE |         |      |      |                 |  |  |  |  |  |
|                        | Location: all            |         |      |      | Percent Full: 1 |  |  |  |  |  |
| Dieled                 | matal.                   | Deute   | 0-11 | Nede | 7 N T           |  |  |  |  |  |
| Dialed                 | Total                    | Route   | Call | Node | ANI             |  |  |  |  |  |
| String                 | Min Max                  | Pattern | Туре | Num  | Reqd            |  |  |  |  |  |
| 78                     | 55                       | 1       | aar  |      | n               |  |  |  |  |  |

Configure a preference in Route Pattern 1 to route calls over SIP trunk group 1 as shown below.

| char | nge r     | route-pat          | terr | n 10<br>Patter   | n Ni | imbor | ~• 1           |      | Da++ | erni | Namo | • ma |   | Page             | 1 of         | 3    |  |
|------|-----------|--------------------|------|------------------|------|-------|----------------|------|------|------|------|------|---|------------------|--------------|------|--|
|      | SCCA      | N? n               | Seci |                  |      |       |                |      |      | -    |      |      |   |                  |              |      |  |
|      | Grp<br>No | FRL NPA            |      | Hop To<br>Lmt Li |      |       | Inser<br>Digit |      |      |      |      |      |   |                  | DCS/<br>QSIG | IXC  |  |
|      |           |                    |      |                  | ]    | Dgts  |                |      |      |      |      |      |   |                  | Intw         | Т    |  |
| 1:   | 1         | 0                  |      |                  |      |       |                |      |      |      |      |      |   |                  | n            | user |  |
| 2:   |           |                    |      |                  |      |       |                |      |      |      |      |      |   |                  | n            | user |  |
| 3:   |           |                    |      |                  |      |       |                |      |      |      |      |      |   |                  | n            | user |  |
| 4:   |           |                    |      |                  |      |       |                |      |      |      |      |      |   |                  | n            | user |  |
| 5:   |           |                    |      |                  |      |       |                |      |      |      |      |      |   |                  | n            | user |  |
| 6:   |           |                    |      |                  |      |       |                |      |      |      |      |      |   |                  | n            | user |  |
|      |           | C VALUE<br>2 M 4 W | TSC  | CA-TSC<br>Reques |      | ITC   | BCIE           | Serv | ice/ | Feat | ure  | PARM |   | Numbe:<br>Format | -            | LAR  |  |
| 1:   | v v       | yyyn               | n    | 1                |      | rest  | 5              |      |      |      |      |      | 2 | unk-ur           |              | none |  |
| 2:   |           | yyyn               | n    |                  |      | rest  | 5              |      |      |      |      |      |   |                  |              | none |  |
| 3:   | уу        | yyyn               | n    |                  |      | rest  | 5              |      |      |      |      |      |   |                  |              | none |  |
| 4:   | УУ        | yyyn               | n    |                  |      | rest  | 5              |      |      |      |      |      |   |                  |              | none |  |
| 5:   | УУ        | ууул               | n    |                  |      | rest  | 5              |      |      |      |      |      |   |                  |              | none |  |

# 6. Configure Avaya Aura® Session Manager

This section provides the procedures for configuring Session Manager. The procedures include adding the following items:

- SIP domain
- Logical/physical Locations that can be occupied by SIP Entities
- SIP Entities corresponding to Session Manager and Communication Manager
- Entity Links, which define the SIP trunk parameters used by Session Manager when routing calls to/from SIP Entities
- Add SIP Users

Configuration is accomplished by accessing the browser-based GUI of System Manager using the URL "https://<*ip-address*>/SMGR", where <*ip-address*> is the IP address of System Manager. Log in with the appropriate credentials.

## 6.1. Specify SIP Domain

Add the SIP domain for which the communications infrastructure will be authoritative. Select **Elements**  $\rightarrow$  **Routing**  $\rightarrow$  **Domains** from the toolbar and click **New** button on the right (not shown). The following screen will then be shown. Fill in the following:

- **Name:** The authoritative domain name (e.g., *avaya.com*).
- **Type:** Set to *sip*.
- **Notes:** Descriptive text (optional).

#### Click Commit.

Since the sample configuration does not deal with any other domains, no additional domains need to be added.

|      | m Manager 8.1 | 占 Users 🗸 | 🗲 Elements 🗸 | 🔅 Services 🗸 | Widgets v | Shortcuts v | Search | 📕 🗮 📔 admin    |  |  |  |
|------|---------------|-----------|--------------|--------------|-----------|-------------|--------|----------------|--|--|--|
| Home | Routing ×     |           |              |              |           |             |        |                |  |  |  |
| Rou  | Domain        | Managem   | ent          |              |           | Commit      | Cancel | Help ?         |  |  |  |
|      | 1 Item   🥲    |           |              |              |           |             |        | Filter: Enable |  |  |  |
|      | Name          |           |              |              | Туре      | Notes       | tes    |                |  |  |  |
|      | * avaya.com   |           |              |              | sip 🗸     |             |        |                |  |  |  |
| -    |               |           |              |              |           | Commit      | Cancel |                |  |  |  |

### 6.2. Add Locations

Locations can be used to identify logical and/or physical locations where SIP Entities reside for purposes of bandwidth management. To add a location, select **Elements**  $\rightarrow$  **Routing**  $\rightarrow$  **Locations** from the toolbar and click on the **New** button (not shown) on the right. The following screen will then be shown. Fill in the following:

Under *General*:

- Name: A descriptive name.
- Notes:

Descriptive text (optional).

The screen below shows addition of the *DevConnect* location, which includes Communication Manager and Session Manager.

| Aura® Syste | aya<br>em Manager 8.1 | å Users 🗸   | 🗲 Elements 🗸       | Services × | Widgets v | Shortcuts v | Search | ] ♣ ≡ | admin    |
|-------------|-----------------------|-------------|--------------------|------------|-----------|-------------|--------|-------|----------|
| Home        | Routing ×             |             |                    |            |           |             |        |       |          |
| Rou         | Location              | Details     |                    |            |           | Commit      | Cancel |       | Help ? 4 |
|             | General               |             |                    |            |           |             |        |       |          |
|             |                       |             | * Name:            | DevConnect |           |             |        |       |          |
|             |                       |             | Notes:             |            |           |             |        |       |          |
|             | Dial Plan T           | ransparency | y in Survivable    | Mode       |           |             |        |       |          |
|             |                       |             | Enabled:           |            |           |             |        |       |          |
|             |                       | Listed      | Directory Number:  |            |           | ]           |        |       |          |
|             |                       | Associa     | ted CM SIP Entity: |            |           |             |        |       |          |
|             |                       |             |                    |            |           |             |        |       |          |

#### Under *Location Pattern*:

IP Address Pattern: A pattern used to logically identify the location.
 Notes: Descriptive text (optional).

Location Pattern

| Add Remove                  |                                       |  |       |  |  |  |  |  |
|-----------------------------|---------------------------------------|--|-------|--|--|--|--|--|
| 1 Item 🖓 Filter: Enable     |                                       |  |       |  |  |  |  |  |
| IP Address                  | Pattern                               |  | Notes |  |  |  |  |  |
| X<br>* 10.64.11<br>IP Addre | 0.*<br>is Pattern required e.g. 135.* |  |       |  |  |  |  |  |
| Select : All, None          |                                       |  |       |  |  |  |  |  |

Click **Commit** to save the **Location** definition.

### 6.3. Add SIP Entities

In the sample configuration, a SIP Entity is added for Session Manager and Communication Manager.

### 6.3.1. Avaya Aura® Session Manager

A SIP Entity must be added for Session Manager. To add a SIP Entity, select Elements  $\rightarrow$ **Routing**  $\rightarrow$  **SIP Entities** from the toolbar and click on the New button (not shown) on the right. The following screen is displayed. Fill in the following:

Under General:

- . Name: A descriptive name.
- **FQDN or IP Address:** IP address of the signaling interface on Session Manager.
- Type: Select Session Manager.
- Location: Select one of the locations defined previously. Time zone for this location.
- **Time Zone:**

Widgets v 🔒 Users 🗸 Services × Shortcuts ~ 🎤 Elements 🗸 admin Search ıra® Syste m Manager 8.1 Routing × Home Help ? Ro **SIP Entity Details** Commit Cancel General \* Name: sm81 \* IP Address: 10.64.110.212 SIP FQDN: ~ Type: Session Manager Notes: Location: DevConnect > ¥ Outbound Proxy: Time Zone: America/Denver ~ Minimum TLS Version: Use Global Setting 🗸 Credential name: Monitoring SIP Link Monitoring: Use Session Manager Configuration ▼ CRLF Keep Alive Monitoring: Use Session Manager Configuration ♥

Under *Listen Ports*, click **Add**, and then edit the fields in the resulting new row as shown below:

Listen Ports: Port number on which the system listens for SIP requests.
 Protocol: Transport protocol to be used to send SIP requests.
 Default Domain The domain used for the enterprise (e.g., *avaya.com*).

Defaults can be used for the remaining fields. Click **Commit** (not shown) to save the SIP Entity definition.

Listen Ports

| Add                      | Add Remove    |          |                |          |       |  |  |  |  |  |  |
|--------------------------|---------------|----------|----------------|----------|-------|--|--|--|--|--|--|
| 3 Items 🧔 Filter: Enable |               |          |                |          |       |  |  |  |  |  |  |
|                          | Listen Ports  | Protocol | Default Domain | Endpoint | Notes |  |  |  |  |  |  |
|                          | 5060          | TCP 🗸    | avaya.com 🗸    |          |       |  |  |  |  |  |  |
|                          | 5060          | UDP 🗸    | avaya.com 🗸    |          |       |  |  |  |  |  |  |
|                          | 5061          | TLS 🗸    | avaya.com 💙    |          |       |  |  |  |  |  |  |
| Selec                    | t : All, None |          |                |          |       |  |  |  |  |  |  |

#### 6.3.2. Avaya Aura® Communication Manager

A SIP Entity must be added for the Communication Manager. To add a SIP Entity, select **Elements**  $\rightarrow$  **Routing**  $\rightarrow$  **SIP Entities** and click on the **New** button on the right. The following screen is displayed. Fill in the following:

Under General:

| • | Name:               | A descriptive name.                                        |
|---|---------------------|------------------------------------------------------------|
| • | FQDN or IP Address: | IP address of the signaling interface (e.g., Communication |
|   |                     | Manager (procr)) on the telephony system.                  |

- Type: Select *CM*.
- Location: Select one of the locations defined previously.
- **Time Zone:** Time zone for this location.

Defaults can be used for the remaining fields. Click **Commit** to save the SIP Entity definition.

| Aura® Syste | em Manager 8.1 | 💄 Users 🗸     | 🗲 Elements 🗸                         | Services ×                     | Widgets v | Shortcuts | Search      | - | ☰   admin |
|-------------|----------------|---------------|--------------------------------------|--------------------------------|-----------|-----------|-------------|---|-----------|
| Home        | Routing ×      |               |                                      |                                |           |           |             |   |           |
| Rou         | SIP Entit      | ty Details    |                                      |                                |           | Cor       | nmit Cancel |   | Help ? 🔺  |
|             |                | * 505         | * Name:                              |                                |           |           |             |   |           |
|             |                | * FQI         | DN or IP Address:<br>Type:<br>Notes: |                                | ~         |           |             |   |           |
|             |                |               | Adaptation:                          |                                |           |           |             |   |           |
|             |                |               |                                      | DevConnect V<br>America/Denver |           | ~         |             |   |           |
|             |                | * SIP Timer I | B/F (in seconds):                    | 4                              |           |           |             |   |           |
|             |                |               | num TLS Version:<br>Credential name: | Use Global Setting             | ~         |           |             |   |           |
| -           |                |               | Securable:                           |                                |           |           |             |   |           |
| < <b>►</b>  |                | Call          | Detail Recording:                    | none 💙                         |           |           |             |   |           |

## 6.4. Add Entity Link

The SIP trunk from Session Manager to Communication Manager is described by an Entity link. To add an Entity Link, select **Elements**  $\rightarrow$  **Routing**  $\rightarrow$  **Entity Links** and click on the **New** button (not shown) on the right. Fill in the following fields in the new row that is displayed:

| • | Name:                     | A descriptive name (e.g., <i>sm81_cm81_5061_TLS</i> ). |
|---|---------------------------|--------------------------------------------------------|
| • | SIP Entity 1:             | Select the Session Manager.                            |
| • | Protocol:                 | Select the appropriate protocol.                       |
| • | Port:                     | Port number to which the other system sends SIP        |
|   |                           | requests.                                              |
| • | SIP Entity 2:             | Select the name of Communication Manager.              |
| • | Port:                     | Port number on which the other system receives         |
|   |                           | SIP requests.                                          |
| • | <b>Connection Policy:</b> | Select trusted. Note: If trusted is not selected,      |
|   |                           | calls from the associated SIP Entity specified in      |
|   |                           | Section 6.3.2 will be denied.                          |

Click **Commit** to save the Entity Link definition.

| Aura® System                     |          |                      | ⁰ Elements ∨ | 🌣 Services 🗸   V | Widgets 🗸 | Shortcuts | <i>.</i>      |        | Searc           | h 🦺                  |                        | admin  |
|----------------------------------|----------|----------------------|--------------|------------------|-----------|-----------|---------------|--------|-----------------|----------------------|------------------------|--------|
| Home                             | Rout     | ting ×               |              |                  |           |           |               |        |                 |                      |                        |        |
| Roof Entity Links Commit Cancel  |          |                      |              |                  |           |           |               |        |                 |                      |                        | Help ? |
|                                  | 1 Item 🤤 |                      |              |                  |           |           |               |        |                 |                      |                        |        |
|                                  | 0        | Name                 | SIP Entity 1 |                  | Protocol  | Port      | SIP Entity 2  | Port   | DNS<br>Override | Connection<br>Policy | Deny<br>New<br>Service | Notes  |
|                                  | 0        | * sm81_cm81_5061_TLS | * Q sm81     |                  | TLS 🗸     | * 5061    | * Q cm81      | * 5061 |                 | trusted 🗸            |                        |        |
|                                  |          |                      |              |                  |           |           |               |        |                 |                      |                        | •      |
| <ul> <li>✓</li> <li>✓</li> </ul> | Selec    | tt : All, None       |              |                  |           | Con       | imit][Cancel] |        |                 |                      |                        |        |

### 6.5. Administer SIP Users

A SIP user must be configured for each SIP endpoint channel on Hammer IP as defined in Section 7.2. This configuration is automatically synchronized with Communication Manager. In Session Manager, select Users  $\rightarrow$  User Management  $\rightarrow$  Manage Users to display the User Management screen (not shown). Click + New to add a user.

#### 6.5.1. Identity

Enter values for the following required attributes for a new SIP user in the **New User Profile** screen:

- Last Name:
- First Name:
- Login Name:

Enter the last name of the user, (e.g., *Hammer*) Enter the first name of the user, (e.g., 78151) Enter <extension>@<sip domain> of the user (e.g., 78151@avaya.com)

|      | em Manager 8.1 | 💄 Users 🗸 🛛 🎤 Ele  | ments 🗸 🔅 Services 🗸     | Widgets v Short     | tcuts v Searc                              | n 📄 🐥 🚍   admin           |
|------|----------------|--------------------|--------------------------|---------------------|--------------------------------------------|---------------------------|
| Home | User Manager   | ment ×             |                          |                     |                                            |                           |
| U    | Home A / Users | ♀ / Manage Users   |                          |                     |                                            | Help ? 🔺                  |
|      | User Pro       | file   Add         |                          |                     | Commit & Continue                          | Commit 🛞 Cancel           |
|      | Identity       | Communication Prof | ile Membership Co        | ntacts              |                                            |                           |
|      | Basic Info     |                    | User Provisioning Rule : |                     | )                                          |                           |
|      | Address        |                    |                          |                     | J                                          |                           |
|      | LocalizedName  |                    | * Last Name :            | Hammer              | Last Name (in Latin alphabet characters):  | Hammer                    |
|      |                |                    | * First Name :           | 78151               | First Name (in Latin alphabet characters): | 78151                     |
|      |                |                    | ≉ Login Name :           | 78151@avaya.com     | Middle Name :                              | Middle Name Of User       |
|      |                |                    | Description :            | Description Of User | Email Address :                            | Email Address Of User     |
|      |                |                    | Password :               |                     | User Type :                                | Basic v                   |
| >    |                |                    | Confirm Password :       |                     | Localized Display Name :                   | Localized Display Name Of |
|      |                |                    |                          |                     |                                            | •                         |

#### 6.5.2. Communication Address

Select the **Communication** Profile tab. Select **Communication Address** in the left list and click + **New** (not shown).

Enter the following attributes for the **Communication Address**:

- Type: Select Avaya SIP from the drop-down list
- Fully Qualified Address:

• Domain:

Enter the extension number (e.g.,70151) Enter the domain (e.g., *avaya.com*)

| 2  | User Management $	imes$    |               |                         |           |           |                |            |         |
|----|----------------------------|---------------|-------------------------|-----------|-----------|----------------|------------|---------|
| ŀ  | Home☆ / Usersጰ / Manage U  | lsers         |                         |           |           |                |            | ł       |
|    | User Profile   Add         |               |                         |           | 🖻 Com     | mit & Continue | 🗈 Commit   | 🛞 Cance |
|    | Identity Communic          | ation Profile | Membership C            | Contacts  |           |                |            |         |
|    | Communication Profile Pass | word          | ommunication Address    | Add/Edit  |           | ×              |            | Optio   |
|    | PROFILE SET : Primary      | ~             | ommunication Address    |           |           | ^              | Domain 🖨 🕅 |         |
|    | Communication Address      |               | * Type :                | Avaya SIP |           | ~              |            |         |
| t. |                            | ۴F            | ully Qualified Address: | 78151     | avaya.com | ~              |            |         |
|    |                            |               |                         | /0131     | avaya.com |                |            |         |
| Ш  |                            |               |                         |           |           |                |            |         |
|    |                            |               |                         |           | Cancel    | ОК             |            |         |
|    |                            |               |                         |           |           |                |            |         |
|    |                            |               |                         |           |           |                |            |         |
|    |                            |               |                         |           |           |                |            |         |

### 6.5.3. Communication Profile Password

Select **Communication Profile Password** on the left and in the **Comm-Profile Password** and **Re-enter Comm-Profile Password** fields, enter a numeric password. This will be used to register the device. Click **OK**.

| Aura® Syste | em Manager 8.1               | $\checkmark$ Elements $\vee$ $\diamondsuit$ Services $\vee$ $ $ Widgets $\vee$ Shortcuts $\vee$ Search $\blacklozenge \equiv$ $ $ adm | nin   |
|-------------|------------------------------|----------------------------------------------------------------------------------------------------|-------|
| Home        | User Management $	imes$      |                                                                                                    |       |
| U^          | Home☆ / Users옷 / Manage Use  | ers He                                                                                                    | elp ? |
|             | User Profile   Add           | D Commit & Continue                                                                                                    |       |
|             | Identity Communication       | ion Profile Membership Contacts                                                                                                    |       |
|             | Communication Profile Passwo | Comm-Profile Password × Options                                                                                                    | ~]    |
|             | PROFILE SET : Primary        | Comm-Profile Password:                                                                                                    |       |
|             | Communication Address        | aya.com                                                                                                    |       |
|             | PROFILES                     |                                                                                                    |       |
|             | Session Manager Profile (    | * Re-enter Comm-Profile Password:                                                                                                    |       |
|             | Avaya Breeze® Profile (      | Generate Comm-Profile Password                                                                                                    |       |
|             | CM Endpoint Profile          | Cancel                                                                                                    |       |
|             | Officelinx Comm Profile (    |                                                                                                    |       |
|             | Messaging Profile (          |                                                                                                    |       |
| >           | Presence Profile (           |                                                                                                    |       |

#### 6.5.4. Session Manager Profile

Click on the **Session Manager Profile** slide button. For **Primary Session Manager**, **Origination Sequence**, **Termination Sequence**, and **Home Location** (not shown), select the values corresponding to the applicable Session Manager and Communication Manager. Retain the default values in the remaining fields.

| Aura® Syste | em Manager 8.1             | 🔑 Eleme       | ents 🗸 🔅 Services 🗸                                             | Widgets ~    | Shortcu | its v               | Search   | $\downarrow$ $\equiv$   admin |
|-------------|----------------------------|---------------|-----------------------------------------------------------------|--------------|---------|---------------------|----------|-------------------------------|
| Home        | User Management ×          |               |                                                                 |              |         |                     |          |                               |
| U           | Home☆ / Users  / Manage U  | Jsers         |                                                                 |              |         |                     |          | Help ? 🔺                      |
|             | User Profile   Add         |               |                                                                 |              |         | D Commit & Continue | 🗈 Commit | ⊗ Cancel                      |
|             | Identity Communic          | ation Profile | Membership Cor                                                  | ntacts       |         |                     |          |                               |
|             | Communication Profile Pass | word          |                                                                 |              |         |                     |          |                               |
|             | PROFILE SET : Primary      | ~             | SIP Registration                                                |              |         |                     |          |                               |
|             | Communication Address      |               | * Primary Session<br>Manager :                                  | sm81         | Q 🚺     |                     |          |                               |
|             | PROFILES                   |               | Secondary Session                                               |              |         |                     |          |                               |
|             | Session Manager Profile    |               | Manager:                                                        | Start typing | ۵ 🕚     |                     |          |                               |
|             | Avaya Breeze® Profile      |               | Survivability Server:                                           | Start typing | Q 🚺     |                     |          |                               |
|             | CM Endpoint Profile        |               |                                                                 |              |         |                     |          |                               |
|             | Officelinx Comm Profile    |               | Max. Simultaneous<br>Devices:                                   | Select       | ~       |                     |          |                               |
|             | Messaging Profile          |               |                                                                 |              |         |                     |          |                               |
|             | Presence Profile           |               | Block New Registration<br>When Maximum<br>Registrations Active? |              |         |                     |          |                               |
|             |                            |               | Application Sequence                                            | es           |         |                     |          |                               |
|             |                            |               | Origination Sequence:                                           | cm81         | ~       |                     |          |                               |
| >           |                            |               |                                                                 |              |         |                     |          |                               |
|             |                            |               | Termination Sequence:                                           | cm81         | ~       |                     |          | -                             |

#### 6.5.5. CM Endpoint Profile

Click on the **CM Endpoint Profile** slide button. Fill in the following fields:

| ٠ | System:       | Select the relevant Communication Manager SIP Entity |
|---|---------------|------------------------------------------------------|
|   |               | (e.g., <b>cm81</b> ).                                |
| ٠ | Profile Type: | Select Endpoint.                                     |
| ٠ | Template:     | Select J179_DEFAULT_CM_8_1 or                        |
|   |               | 9641SIP_DEFAULT_CM_8_1 as appropriate.               |
| ٠ | Extension:    | Enter the extension number (e.g., 70151).            |

Click on **Endpoint Editor** in the Extension field to edit Communication Manager settings if needed. Click **Done** to close the Endpoint Editor. Click **Commit** (not shown).

|      | em Manager 8.1                   | 占 Users 🗸                       | 🗲 Eleme                  | ents 🗸 🔅 Service                     | ıs v ∣   | Widgets v Shortcuts   | • Sea                                               | irch         | 🗎 📕   admin |
|------|----------------------------------|---------------------------------|--------------------------|--------------------------------------|----------|-----------------------|-----------------------------------------------------|--------------|-------------|
| Home | Session Manag                    | ger User                        | Managemer                | nt ×                                 |          |                       |                                                     |              |             |
| U^   | Home / Users                     |                                 | Isers                    |                                      |          |                       | D Commit & Continue                                 | Commit       | Help?       |
|      | Identity                         | Communica                       | ation Profile            | Membership                           | Contac   | cts                   |                                                     |              |             |
|      | Communication                    | on Profile Passv<br>T : Primary | word<br>~                | * Sy                                 | vstem :  | cm81 ~                | * Profile Type :                                    | Endpoint     | ~           |
|      | Communication Address PROFILE S  |                                 | Use Existing Endpoints : |                                      | oints :  |                       | * Extension :                                       | Start typing | Ţ           |
|      | PROFILES Session Manager Profile |                                 |                          | * Template : J179_D                  |          | J179_DEFAULT_CM_8_1 Q | * Set Type :                                        | J179         |             |
|      | Avaya Breez                      | ze® Profile                     |                          | Security                             | Code :   | Enter Security Code   | Port:                                               | IP           | Q           |
|      | CM Endpoir                       | nt Profile                      | Voice Mail Number        |                                      | mber :   |                       | Preferred Handle :                                  | Select       | ~           |
|      | Officelinx Co                    |                                 |                          | Calculate Route Pa                   | attern : |                       | Sip Trunk :                                         |              |             |
|      | Messaging I                      | Profile                         |                          |                                      | l        |                       |                                                     |              |             |
|      | Presence Pr                      | rofile                          |                          | SI                                   | P URI :  | Select v              | Delete on Unassign from<br>User or on Delete User : |              |             |
| >    |                                  |                                 |                          | Override Endpoint Nat<br>Localized N |          |                       | Allow H.323 and SIP Endpoint<br>Dual Registration : |              |             |

# 7. Configure Empirix Hammer IP

This section provides the procedures for configuring the Empirix Hammer IP. The procedures fall into the following areas:

- Assign IP addresses to each Hammer IP channel.
- Configure the system, including the originating and terminating channels and the phone book, using Hammer **Configurator**.
- Save and apply the Hammer configuration and start the Hammer server.
- Create and run the test script using Hammer **TestBuilder**.

## 7.1. Configure IP Addresses on Hammer IP Server

Hammer IP server needs to be configured with IP addresses for each channel. During the compliance test, 20 SIP endpoint channels were used. 10 channels were used to originate calls and 10 channels were used to terminate calls. This requires a block of 20 IP addresses, which must be contiguous. The 20 IP addresses used were from 10.64.110.151 to 10.64.110.170. These IP addresses are configured in the **Advanced TCP/IP Settings** under Network Connections (not shown) in Windows Server 2019.

| Add Edit Remove  Add Edit Remove  Gateway  10.64.110.1                                                | addresses             |     | C hast and | ^      |
|----------------------------------------------------------------------------------------------------|-----------------------|-----|------------|--------|
| Add     Edit     Remove       efault gateways:     Gateway     Metric       10.64.110.1     Automatic |                       |     |            |        |
| Add     Edit     Remove       efault gateways:     Gateway     Metric       10.64.110.1     Automatic | 10 64 110 150         |     |            | ~      |
| efault gateways:<br>Gateway Metric<br>10.64.110.1 Automatic                                           | <                     |     |            | >      |
| Gateway Metric<br>10.64.110.1 Automatic                                                               |                       | Add | Edit       | Remove |
|                                                                                                    |                       |     |            |        |
| Add Edit Remove                                                                                       |                       | Add | Edit       | Remove |
|                                                                                                    | -<br>nterface metric: |     |            |        |
| Automatic metric                                                                                      |                       |     |            |        |

RH; Reviewed: SPOC 4/7/2022 Solution & Interoperability Test Lab Application Notes ©2022 Avaya Inc. All Rights Reserved.

## 7.2. Configure System

This section covers the configuration of originating and terminating channels and the PhoneBook on Hammer IP. In this configuration, the originating channels emulate SIP endpoints (described in **Section 6.5**). The terminating channels can emulate SIP endpoints, SIP trunks, H.323 trunks or H.323 endpoints. These Application Notes will explicitly describe the configuration for terminating calls to SIP endpoints in **Section 7.2.2.1**. In addition, references are provided to other Application Notes for configuring terminating channels as SIP trunks, H.323 endpoints or H.323 trunks in **Sections 7.2.2.2, 7.2.2.3**, and **7.2.2.4**, respectively. Only one of those sections needs to be followed depending on the configuration desired.

## 7.2.1. Configure Originating Channels – SIP Endpoints

The Empirix Hammer IP is configured through **Hammer Configurator**, a graphical user interface, residing on Hammer IP server. From Hammer IP server, run **Hammer Configurator**. The following screen is displayed.

**Note:** It is assumed that Hammer IP is already in **Master Controller Mode**. To verify, check that the title bar of Hammer **Configurator** indicates *Master Controller Mode Enabled* as shown below. It is also assumed that a system was already added to the configuration. In this configuration, the system name is *W2019SVR*, which corresponds to the server name.

In **Hammer Configurator**, the server name will appear in the left pane. Expand the server name (e.g., *W2019SVR*) in the left pane and click on **IP Channels Configuration**. The following window will be displayed. Select *Avaya\_SIP* for the **Signaling Project** and then click **New**.

| Hammer Configurator - W2019SV                                                                                                    | R - Master Controller Mode Enat                                                                                              | oled - [current / unapplied |                          | – 🗆 🗙            |
|----------------------------------------------------------------------------------------------------|----------------------------------------------------------------------------------------------------|-----------------------------|--------------------------|------------------|
| File Edit View TestBuilder App                                                                                                    | lications Help                                                                                                    |                             |                          |                  |
| 🔒 🗾 🖾 🖬                                                                                                    | P 🏷 🗗 💎 🏹                                                                                                    |                             | 🥪 꽥 🔫 譳 <b>i</b> i       |                  |
| Hammer Configurator     Hammer IP Servers     Advanced Settings     W2019SVR     W2019SVR     Speech Server     Signaling Server Co | Signaling Project: SIP-I<br>Channel Range Avaya_H323<br>BICC<br>DISCO SIP U<br>Cisco Skinny<br>Signaling Media Signaling Pro | E                           | t Delete Clear All Apply | Open Save Help ^ |
| Speech Rec Servers<br>Voice Quality Servers                                                                                         | Name     K                                                                                                    | Value                       | Incrementer              | Step             |
| Ready                                                                                                    |                                                                                                    |                             |                          | NUM              |

The first line in the grid that is highlighted in the figure below corresponds to the 10 originating channels. To set the number of channels in the group, click on the **Channel Range** cell in the grid and enter the number *10*. The following fields in the **Signaling** tab should be set as follows:

- **State Machine** should be set to *Avaya SIP Station*.
- Station Extension should be set to the first extension in the group (e.g., 78151) and the Incrementer and Step fields should be set as shown so that the extension of the subsequent channels are incremented by one. This covers extensions from 78151 to 78160.
- Display Name may be set to the first extension in the group (e.g., 78151) and the Incrementer and Step fields should be set as shown so that the extension of the subsequent channels are incremented by one. This covers extensions from 78151 to 78160.
- **Network Connection** should be set to the appropriate network interface.
- Phone IP should be set to the IP address of the first channel in the group and the Incrementer and Step fields should be set as shown so that the last of octet of the IP address is incremented by one. Note that this requires a block of contiguous IP addresses. This covers IP addresses from 10.64.110.151 to 10.64.110.160.
- **Subnet Mask** should be set to the network mask (e.g., 255.255.255.0).
- Avaya IP should be set to the Session Manager SIP interface (e.g., 10.64.110.212).
- Station Security Code should match the one configured under the Communication Profile tab of the SIP User in Session Manager described in Section 6.5.
- **Register with Avaya SM** should be set to *Yes*.
- Authenticate with Avaya CM should be set to Yes.
- The default values for other fields may be used as shown.

| Hammer Configurator - W2019SVF                                                                                                |                  |                                                                                             | bled - [current / unappli | ed]             | – 🗆 X  |
|----------------------------------------------------------------------------------------------------|------------------|---------------------------------------------------------------------------------------------|---------------------------|-----------------|--------|
| File Edit View TestBuilder Appl                                                                                               |                  |                                                                                             | 5 📃 🔲 🧱                   | 🔁 ጆ 🐺 🕌         |        |
| Hammer Configurator      Advanced Settings      W2019SVR      BP Channels Configu      Speech Server      Signaling Server Co |                  | aling Project: SIP-1<br>nnel Range Channel Ty<br>D (10) Feature<br>aling Media Signaling Pr | Open Save Help            |                 |        |
| Version and License                                                                                                    | 9                | Name                                                                                        | Value                     | Incrementer     | Step ^ |
| Speech Rec Servers                                                                                                    |                  | State Machine                                                                               | Avaya SIP Station         | •               |        |
| 🐨 Voice Quality Servers                                                                                                    |                  | Station Extension                                                                           | 78151                     | name++++++      | 1      |
|                                                                                                    |                  | 🗢 Display Name                                                                              | 78151                     | name++++++      | 1      |
|                                                                                                    |                  | Network Connecti                                                                            | Ethernet0                 |                 |        |
|                                                                                                    |                  | 🗢 Phone IP                                                                                  | 10.64.110.151             | 999.999.999.+++ | 1      |
|                                                                                                    |                  | Subnet Mask                                                                                 | 255.255.255.0             |                 |        |
|                                                                                                    |                  | C Phone Port                                                                                | 5060                      | None            |        |
|                                                                                                    |                  | 👁 Avaya IP                                                                                  | 10.64.110.212             | None            |        |
|                                                                                                    | Contraction Port |                                                                                             | 5060                      | None            |        |
|                                                                                                    |                  | C                                                                                           | 123456                    | None            |        |
|                                                                                                    |                  | Register With Avay                                                                          | Yes                       | ·               |        |
|                                                                                                    |                  | Authenticate With                                                                           |                           | 1               |        |
|                                                                                                    |                  | 👁 Requested Expirati                                                                        | 3600                      | None            |        |
|                                                                                                    |                  | Auto Re-Register                                                                            | Yes, every (n) seco       | •               |        |
|                                                                                                    |                  | Re-Registration Se                                                                          | 720                       | None            | ~      |
| < >                                                                                                    | <                |                                                                                             |                           |                 |        |
| Ready                                                                                                    |                  |                                                                                             |                           |                 | NUM    |

Solution & Interoperability Test Lab Application Notes ©2022 Avaya Inc. All Rights Reserved. In the **Media** tab of the 10 originating channels, configure the fields as follows:

- Audio Codec should be set to the appropriate codec for the test. G711 U-Law, G729AB, and G.729A were used during the compliance testing.
- **Frequency [ms]** should be set to the appropriate value for the specified codec. It should match the Packet Size [ms] field in the **IP Codec Set** form on Communication Manager for the specified codec.
- **Network Connection** should specify the appropriate network interface.
- Source IP Address should be set to the IP address of the first channel in the group. The **Incrementer** and **Step** fields should be set as shown so that the last octet of the IP address is incremented for the subsequent channels. Note that the IP addresses for the channels need to be contiguous.
- Media Profile should be set to one that specifies the codec configured in the Audio Codec field.

The default values for the remaining fields may be used as shown.

| • Hammer Configurator - W2019SVR                                                                                                    | - Ma  | aster Controlle                                        | r Mode Enab                                      | led - [current / u                                 | inapplied | 1                                          |              |     | —             |     | × |
|----------------------------------------------------------------------------------------------------|-------|--------------------------------------------------------|--------------------------------------------------|----------------------------------------------------|-----------|--------------------------------------------|--------------|-----|---------------|-----|---|
| File Edit View TestBuilder Appli                                                                                                    | catio |                                                        |                                                  |                                                    |           |                                            |              |     |               |     |   |
| 1 🗹 🖳 🖏 🖌                                                                                                    | I 1   | <b>E X</b>                                             | € 🦉                                              | S 🛄 💷                                              | REPORTS   | Z 🔁                                        | <b>A</b>     | RTP | ~^            |     |   |
| Hammer Configurator     Hammer IP Servers     Advanced Settings     W2019SVR     W2019SVR     Speech Server     Signaling Server Co |       | aling Project:<br>nnel Range<br>0 (10)<br>naling Media | SIP-I<br>Channel Typ<br>Feature<br>Signaling Pre | New     Signaling     Avaya_SI     view Media Prev | P         | t Delete Cle<br>Audio Codec<br>G.711 U-Law | ar All Apply | Ope | Open Save Hel |     |   |
| Version and License                                                                                                    | Q     | Na                                                     | me                                               | Value                                              |           | Incrementer                                |              |     | Step          |     |   |
| Speech Rec Servers                                                                                                    |       | Audio Co                                               | odec                                             | G.711 U-Law                                        | -         |                                            |              |     |               |     |   |
| Servers                                                                                                    |       | Frequence                                              | y [ms]                                           | 20 [ms]                                            | -         |                                            |              |     |               |     |   |
|                                                                                                    |       | Network Connection                                     |                                                  | Ethernet0                                          | -         |                                            |              |     |               |     |   |
|                                                                                                    |       |                                                        |                                                  | 10.64.110.151                                      |           | 999.999.999.++                             | +            | ▼ 1 |               |     |   |
|                                                                                                    | ٩     | 🍄 Audio Po                                             | ort                                              | 10000                                              |           | +++++++                                    |              | ₹ 2 |               |     |   |
|                                                                                                    |       | DTMF Type                                              |                                                  | In Band 💌                                          |           | 1                                          |              |     |               |     |   |
|                                                                                                    |       | Silence Type<br>Jitter Buffer<br>Subnet Mask           |                                                  | Audio  8 x Frequency [ms] 255.255.0                |           |                                            |              |     |               |     |   |
|                                                                                                    |       |                                                        |                                                  |                                                    |           |                                            |              |     |               |     |   |
|                                                                                                    |       |                                                        |                                                  |                                                    |           |                                            |              |     |               |     |   |
|                                                                                                    |       | Media Pr                                               | ofile                                            | G711U                                              | ▼         |                                            |              |     |               |     |   |
|                                                                                                    |       | RTCP                                                   |                                                  | Enabled                                            | •         |                                            |              |     |               |     |   |
|                                                                                                    |       | TestBuild                                              | er Configu                                       | None                                               | ▼         |                                            |              |     |               |     |   |
|                                                                                                    |       | SRTP End                                               | ryption                                          | Disabled                                           | •         |                                            |              |     |               |     |   |
|                                                                                                    |       | SRTP Aut                                               | hentication                                      | Disabled                                           | -         | l                                          |              |     |               |     |   |
|                                                                                                    |       |                                                        |                                                  |                                                    |           |                                            |              |     |               |     |   |
| < >                                                                                                    | <     |                                                        |                                                  |                                                    |           |                                            |              |     |               |     | > |
| Ready                                                                                                    |       |                                                        |                                                  |                                                    |           |                                            |              |     |               | NUM |   |

### 7.2.2. Configure Terminating Channels

During the compliance test, the originating channels emulated SIP endpoints with the calls terminating on SIP endpoints, SIP trunks, H.323 endpoints, or H.323 trunks. Select one of the following subsections depending on the configuration desired.

- Section 7.2.2.1 for terminating calls on SIP endpoints.
- Section 7.2.2.2 for terminating calls on SIP trunks.
- Section 7.2.2.3 for terminating calls on H.323 endpoints.
- Section 7.2.2.4 for terminating calls on H.323 trunks.

Note: Ensure that the originating and terminating channels are assigned unique IP addresses.

### 7.2.2.1 Configure Terminating Channels – SIP Endpoints

The second line in the grid that is highlighted in the figure below corresponds to the second group of channels that will terminate calls. Set the **Channel Range** cell to the number of channels in this group. The configuration of the **Signaling** tab is similar to the one for the group of originating channels in **Section 7.2.1** with the exception that the **Station Extension** and **Phone IP** fields will be different. This group of channels will be assigned extensions 78161 to 78170 and IP addresses from 10.64.110.161 to 10.64.110.170. Again, the IP addresses for this group of channels need to be contiguous.

| Hammer Configurator - W2019SVR                                                                                                    | - Ma                 | ster Controller Mode Enal                                                                                      | bled - [current / unapp                       | plied] — 🗆 🗙                                                                                |
|----------------------------------------------------------------------------------------------------|----------------------|----------------------------------------------------------------------------------------------------|-----------------------------------------------|---------------------------------------------------------------------------------------------|
| File Edit View TestBuilder Applie                                                                                                    | catio                | ns Help                                                                                                    |                                               |                                                                                             |
| 1 🛃 🗾 🖾 🗗                                                                                                    | 1                    | 🏂 🗗 🔁 🖥                                                                                                    | 5 📃 📰 🧱                                       | i 🖓 😽 ன 🔝 🗽 📲                                                                               |
| Hammer Configurator      Hammer IP Servers      G Advanced Settings      W2019SVR      W2019SVR      W2019SVR      W2019SVR      Server | Cha<br>1 · 1<br>11 · | aling Project: SIP-I<br>nnel Range Channel Ty<br>0 (10) Feature<br>20 (10) Feature<br>aling Media Signaling Pr | pe Signaling Projec<br>Avaya_SIP<br>Avaya_SIP | mport Delete Clear All Apply Open Save Help<br>ct Audio Codec<br>G.711 U-Law<br>G.711 U-Law |
| 🦉 Signaling Server Co                                                                                                    | •                    | Name                                                                                                    | Value                                         | Incrementer Step ^                                                                          |
| Version and License                                                                                                    | -                    | State Machine                                                                                                  |                                               | ▼                                                                                           |
| Speech Rec Servers     Voice Quality Servers                                                                                            |                      | -                                                                                                    | 78161                                         | name++++++ 1                                                                                |
| Voice Quality servers                                                                                                    | F                    | C Display Name                                                                                                 | 78161                                         | name+++++++ 1                                                                               |
|                                                                                                    | $\vdash$             | Network Connecti                                                                                               |                                               | ▼                                                                                           |
|                                                                                                    |                      | C Phone IP                                                                                                    | 10.64.110.161                                 | 999.999.999.+++ • 1                                                                         |
|                                                                                                    |                      | Subnet Mask                                                                                                    | 255.255.255.0                                 |                                                                                             |
|                                                                                                    |                      | C Phone Port                                                                                                   | 5060                                          | None                                                                                        |
|                                                                                                    |                      | 🗘 Avaya IP                                                                                                    | 10.64.110.212                                 | None                                                                                        |
|                                                                                                    |                      | C Destination Port                                                                                             | 5060                                          | None                                                                                        |
|                                                                                                    |                      | C                                                                                                    | 123456                                        | None                                                                                        |
|                                                                                                    |                      | Register With Avay                                                                                             | Yes                                           | ▼                                                                                           |
|                                                                                                    |                      | Authenticate With                                                                                              | Yes                                           | <b>•</b>                                                                                    |
|                                                                                                    |                      | 🗢 Requested Expirati                                                                                           | 3600                                          | None                                                                                        |
|                                                                                                    |                      | Auto Re-Register                                                                                               | Yes, every (n) seco                           | <b>•</b>                                                                                    |
|                                                                                                    |                      | 🕫 Re-Registration Se                                                                                           | 720                                           | None                                                                                        |
|                                                                                                    | ٩                    | 🕫 Registration Stagger                                                                                         | 1000                                          | +++++ <b>2</b> 00                                                                           |
|                                                                                                    |                      | Transport Protocol                                                                                             | UDP                                           |                                                                                             |
|                                                                                                    |                      | Enable OPTIONS "                                                                                               | NO                                            |                                                                                             |
|                                                                                                    |                      | Agent Login                                                                                                    | No                                            | ▼ V                                                                                         |
| < >                                                                                                    | <                    |                                                                                                    |                                               |                                                                                             |
| Ready                                                                                                    |                      |                                                                                                    |                                               | NUM                                                                                         |

Solution & Interoperability Test Lab Application Notes ©2022 Avaya Inc. All Rights Reserved. The **Media** tab for the group of terminating channels is shown below. The configuration is like the one for the group of originating channels except for the **Source IP Address** field.

| • Hammer Configurator - W2019SVF                                                                                     |                          |                                                                                                    | r Mode Enab            | led - [cu                | rrent / una               | pplied                   | ]   |          |     |      | —        |          | × |
|----------------------------------------------------------------------------------------------------|--------------------------|----------------------------------------------------------------------------------------------------|------------------------|--------------------------|---------------------------|--------------------------|-----|----------|-----|------|----------|----------|---|
| File Edit View TestBuilder Appl                                                                                      | ication                  | ns Help                                                                                                    | € [                    | 3 🛄                      |                           | EPORTS                   | Z 🔁 | •        | QoE | R    | <u> </u> | <b>P</b> |   |
| Hammer Configurator     Hammer IP Servers     Advanced Settings     W2019SVR     W2019SVR     My IP Channels Configu | Chai<br>1 - 10<br>11 - 1 | Signaling Project:     SIP-I     New     Import     Delete     Clear All     Apply       Channel Range     Channel Type     Signaling Project     Audio Codec       1 - 10 (10)     Feature     Avaya_SIP     G.711 U-Law       11 - 20 (10)     Feature     Avaya_SIP     G.711 U-Law |                        |                          |                           |                          |     |          |     | Open | Save     | Help     |   |
| Speech Server<br>                                                                                                    | Q Name                   |                                                                                                    |                        |                          | Value                     |                          | lr  | ncrement | ter |      |          | Step     |   |
| Speech Rec Servers     Voice Quality Servers                                                                         |                          | Audio Codec<br>Frequency [ms]<br>Network Connection                                                                                                    |                        |                          | 711 U-Law   (ms]   hemet0 |                          |     |          |     |      |          |          |   |
|                                                                                                    | Q                        | Co Source IP                                                                                                    | 10.64.110.161<br>10002 |                          |                           | 999.999.999.+++ <b>•</b> |     |          |     |      |          |          |   |
|                                                                                                    |                          | DTMF Ty<br>Silence Ty                                                                                                    | In Band<br>Audio       |                          | •<br>•                    |                          |     |          |     |      |          |          |   |
|                                                                                                    |                          | Jitter Buff<br>Subnet M                                                                                                    | 1ask                   | 255.255.                 |                           |                          |     |          |     |      |          |          |   |
|                                                                                                    |                          | Media Pr<br>RTCP                                                                                                    | er Configu             | G711U<br>Enabled<br>None |                           | ▼<br>▼                   |     |          |     |      |          |          |   |
|                                                                                                    |                          | SRTP Enc                                                                                                    |                        | Disableo                 |                           | ▼<br>▼<br>▼              |     |          |     |      |          |          |   |
|                                                                                                    |                          |                                                                                                    |                        |                          | -                         |                          | •   |          |     |      |          |          |   |
| < >> Ready                                                                                                    | <                        |                                                                                                    |                        |                          |                           |                          |     |          |     |      |          | NUM      | > |

## 7.2.2.2 Terminating Channels – SIP Trunks

To terminate the calls to SIP trunks follow the instructions described in [3], specifically:

- Section 5 describes how to configure call routing on Communication Manager.
- Section 6 describes how to configure SIP trunks to Hammer IP on Session Manager.
- Section 7.2.2.1 describes how to configure terminating SIP trunks on Hammer IP.
- Section 7.4 describes how to specify the dialed digits when running a test script.

The configuration described in all the aforementioned sections of **[3]** must be completed for terminating calls to SIP trunks.

## 7.2.2.3 Configure Terminating Channels – H.323 Endpoints

To terminate the calls to H.323 endpoints follow the instructions described in [4], specifically:

- Section 5 describes how to configure H.323 endpoints for the terminating channels on Communication Manager.
- Section 6.2.2.1 describes how to configure terminating H.323 endpoints on Hammer IP.
- Section 6.2.3 describes how to configure the PhoneBook.
- Section 6.4 describes how to specify the dialed digits when running a test script.

The configuration described in all the aforementioned sections of **[4]** must be completed for terminating calls to H.323 endpoints.

## 7.2.2.4 Configure Terminating Channels – H.323 Trunks

To terminate the calls to H.323 trunks follow the instructions described in [5], specifically:

- Section 5 describes how to configure H.323 trunks and call routing on Communication Manager.
- Section 6.2.2.1 describes how to configure terminating H.323 trunks on Hammer IP.
- Section 6.4 describes how to specify the dialed digits when running a test script.

The configuration described in all the aforementioned sections of **[6]** must be completed for terminating calls to H.323 trunks.

### 7.2.3. Configure the PhoneBook

The **PhoneBook** is used to specify which number each originating channel should dial when placing a call. Click on the **PhoneBook** icon in Hammer **Configurator**. The **PhoneBook** window is displayed below. The **Channel** column is automatically displayed with the appropriate channel groups. Right-mouse click on the first line corresponding to the group of originating channels (channels 1-10) and select the **Increment using a simple format** option as shown below.

| Edit  | View TestBuilder   |            |                                                                                                    |                                                                                              |        |                 |                                        | -    |         |
|-------|--------------------|------------|----------------------------------------------------------------------------------------------------|----------------------------------------------------------------------------------------------|--------|-----------------|----------------------------------------|------|---------|
| ] 🗖   | y 🕎 🖏              |            | 🏂 🗗 🔁 🔕                                                                                                    | ) 🛄 🛄 🕻                                                                                      | EPORTS | ۳ 🏹 🤤           | र्ष् 👬 🏆 -                             | •√"  |         |
|       | ner Configurator   |            |                                                                                                    |                                                                                              |        | Delete Clear    |                                        | , Le | ana l 🖬 |
|       | Phonebook: C:\Ha   | ammer\Loa  | adBlaster\Config\GlobalPho                                                                                              | oneBooks\temp.phr                                                                            | ۱      |                 |                                        |      |         |
| Fi    | ile Help           |            |                                                                                                    |                                                                                              |        |                 |                                        |      |         |
|       | D 📲 📲 🛎            |            | F I                                                                                                    |                                                                                              |        |                 |                                        |      |         |
|       |                    |            |                                                                                                    |                                                                                              |        |                 |                                        |      |         |
|       | Phonebook Settings | Channel Ma | ap Settings   Phone List Settin                                                                                         | <b>ae</b> ]                                                                                  |        |                 |                                        |      |         |
| Ð     |                    | Charmer Me | ip Settinga   Thome Bat Settin                                                                                          | go                                                                                           |        |                 | 1                                      |      | 1       |
| ••••• | Use Phone List     |            | Channel                                                                                                    |                                                                                              |        | Phone #         | Configured Phone                       | #    | Fie     |
|       |                    |            | R Channel Group0:1-10<br>R Channel Group1:11-20                                                                         |                                                                                              | Ex     | pand/Collapse   | Channels                               |      |         |
|       |                    | 11201331   |                                                                                                    |                                                                                              |        |                 | at the factor of                       |      |         |
|       |                    |            | - Jource in Address                                                                                                    | 10.04.110.101                                                                                | Inc    | crement using a | a simple format                        |      |         |
|       |                    | Q          | Audio Port                                                                                                    | 10002                                                                                        |        | -               | a simple format<br>an advanced formula | э    |         |
|       |                    | ٩          |                                                                                                    |                                                                                              |        | -               |                                        | 3    |         |
|       |                    | 9          | Audio Port                                                                                                    | 10002                                                                                        |        | -               |                                        | 3    |         |
|       |                    | •          | Audio Port<br>DTMF Type                                                                                                 | 10002<br>In Band                                                                             | In:    | -               |                                        | 3    |         |
|       |                    |            | Audio Port<br>DTMF Type<br>Silence Type                                                                                 | 10002<br>In Band<br>Audio                                                                    | In:    | -               |                                        | a    |         |
|       |                    | •          | Audio Port<br>DTMF Type<br>Silence Type<br>Jitter Buffer                                                                | 10002<br>In Band<br>Audio<br>8 x Frequency [ms]                                              | In:    | -               |                                        | 3    |         |
|       |                    |            | Audio Port<br>DTMF Type<br>Silence Type<br>Jitter Buffer<br>Subnet Mask                                                 | 10002<br>In Band<br>Audio<br>8 x Frequency [ms]<br>255.255.255.0                             |        | -               |                                        | 3    |         |
|       |                    | 9          | Audio Port<br>DTMF Type<br>Silence Type<br>Jitter Buffer<br>Subnet Mask<br>Media Profile                                | 10002<br>In Band<br>Audio<br>8 x Frequency [ms]<br>255.255.255.0<br>G711U                    | In:    | -               |                                        | 3    |         |
|       |                    |            | Audio Port<br>DTMF Type<br>Silence Type<br>Jitter Buffer<br>Subnet Mask<br>Media Profile<br>RTCP                        | 10002<br>In Band<br>Audio<br>8 x Frequency [ms]<br>255.255.255.0<br>G711U<br>Enabled         | In<br> | -               |                                        | 3    |         |
|       |                    |            | Audio Port<br>DTMF Type<br>Silence Type<br>Jitter Buffer<br>Subnet Mask<br>Media Profile<br>RTCP<br>TestBuilder Configu | 10002<br>In Band<br>Audio<br>8 x Frequency [ms]<br>255.255.255.0<br>G711U<br>Enabled<br>None | In<br> | -               |                                        | 3    |         |

In the **Simple Incrementer** window, specify the number that the first originating channel should dial in the **Start Value** field. In this example, the first channel will dial 78161, which corresponds to channel 11. Set the **Increment By** field to 1. This specifies that the subsequent channels should increment the dialed number by one. For example, channel 1 will dial 78161, channel 2 will dial 78162, and so on. The **Start Channel** field should be set to the first channel number and the **End Channel** field should be set to the last originating channel number, which is 10. Click **OK**.

| Simple Incrementer                                                                                                    | ?    | ×  |
|----------------------------------------------------------------------------------------------------|------|----|
| Server: W2019SVR                                                                                                    |      |    |
| Column: Phone #                                                                                                    |      |    |
| Destination Server:                                                                                                    |      |    |
| Fill Type                                                                                                    |      |    |
| Channel Fill C Group Fill                                                                                                 |      |    |
| Tel.Numbers   IP Addresses   URLs   MAC Addresses                                                                         | ]    |    |
| <ul> <li>All numbers around nonnumerics<br/>(e.g. 9,,1,,888-555-*999# becomes 9,,1,,888-556-*00</li> </ul>                | )0#) |    |
| • xxx-yyy-zzzz                                                                                                    |      |    |
| C xxx (e.g. 1 (888) 555-9999 becomes 1 (889) 555-<br>C yyy (e.g. 1 888 555 9999 becomes 1 888 556 999                     | -    |    |
| <ul> <li>yyy (e.g. 1 888 555 9999 becomes 1 888 555-00</li> <li>zzzz (e.g. 1-888-555-9999 becomes 1-888-555-00</li> </ul> |      |    |
|                                                                                                    |      |    |
| Use H323 formatting with prefix:                                                                                          |      | •  |
| Start Value: 78161                                                                                                    |      |    |
| Increment By: 1                                                                                                    |      |    |
| Start Channel: 1                                                                                                    |      |    |
| End Channel: 10                                                                                                    |      |    |
| OK Cancel Apply                                                                                                    | He   | lp |

## 7.3. Save and Apply Hammer IP Configuration

This completes the configuration of Hammer IP. This configuration should be saved by clicking the **Save** button (not shown) on Hammer **Configurator** window. The configuration needs to be applied to the server for the changes to take effect. Click on the **Apply** button (not shown) in Hammer **Configurator** window. The following window is displayed as the configuration is being validated prior to being applied to the server.

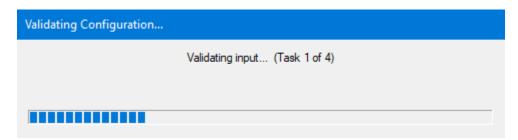

Check that the system has been started by clicking on the server name (e.g., *WIN2019SVR*) in the left pane of Hammer **Configurator**. If the current status is *System Is Stopped*, click the **Start system** button to start the system. When the system is started, it should appear as shown below and should also specify which configuration has been applied. The configuration performed above was saved as *Hammer IP DevConnect*. When the system is started, Hammer IP will register SIP endpoints with Session Manager.

| • Hammer Configurator - W2019SVR                                                                                                    | - Master Controller Mode Enabled — 🗆 🗙                                                                                                    |
|----------------------------------------------------------------------------------------------------|----------------------------------------------------------------------------------------------------|
| File Edit View TestBuilder Applic                                                                                                    | ations Help                                                                                                    |
| 🛃 🗾 🖾 🗗                                                                                                    | * 🗫 🕐 🕤 💭 💷 📰 🌄 🌌 🗮 😽 📰                                                                                                    |
| Hammer Configurator     Hammer IP Servers     Advanced Settings     Second Settings     W2019SVR     Speech Server     Signaling Server Co     Version and License     Speech Rec Servers     Voice Quality Servers | Current status           System is started.           The configuration "Hammer IP DevConnect" is loaded and ready to run.           Options           Auto start system on reboot           Start system           Reboot system |
|                                                                                                    |                                                                                                    |
| Ready                                                                                                    | NUM 2                                                                                                    |

Solution & Interoperability Test Lab Application Notes ©2022 Avaya Inc. All Rights Reserved.

# 7.4. Configure and Run the Test Script

For the compliance test, three test scripts were used:

- a\_calls\_b\_dtmf.hld to verify DTMF
- a\_calls\_b\_voice.hld to verify stability for 1 hour of execution
- Two Empirix provided scripts, Simple\_VQ\_Answer and A\_calls\_b\_voice\_VQ\_A to verify voice quality. The modified script provided MOH values as a workaround to the Monitor issues listed in Section 2.2.

The sample test script, a\_calls\_b\_dtmf.hld, establishes a VoIP call between two SIP endpoints on Hammer IP, followed by the originating side playing digits to the far-end and verifies that the expected digits have arrived. This occurs for both audio paths. The test script is configured with Hammer **TestBuilder** application and can be displayed in a ladder diagram as shown below by double-clicking on the test script name.

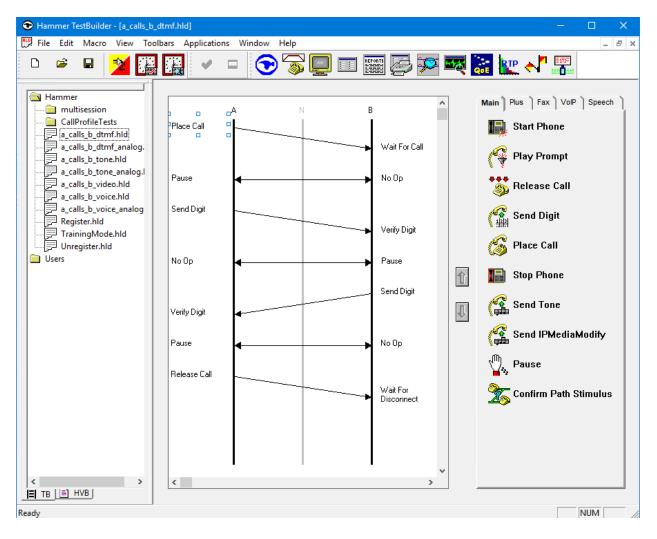

In the sample test script configured above, the A-side (originating SIP endpoint) places a call to the B-side (terminating SIP endpoint) using the **Place Call** action. The **Place Call** properties can be configured by double-clicking on the action in the ladder diagram. The **Place Call Properties** is configured to use the PhoneBook as shown below.

| Place Call Properties          | ×           |
|--------------------------------|-------------|
| Phone Number                   | ОК          |
| C Use Dial String              | Cancel      |
|                                | Help        |
| Use Phone book                 |             |
| O Use Channel Map              |             |
| Timeout (ms):                  |             |
| 60000                          |             |
| TDM Parameters                 |             |
| ISDN SS7                       |             |
| IP Parameters                  |             |
| H.323 Restrict Media           |             |
| Connect Latency                |             |
| Do Connect Latency Connect Lat | ency Params |

Note: Disable the **Do Connect Latency** option in the **Place Call Properties** window.

To run the test, right-mouse click on the test script in the left pane of Hammer **TestBuilder** window and navigate to **Schedule** $\rightarrow$ **Edit & Run**. To re-run the test, the user can simply select **Schedule** $\rightarrow$ **Run**, if no changes are required.

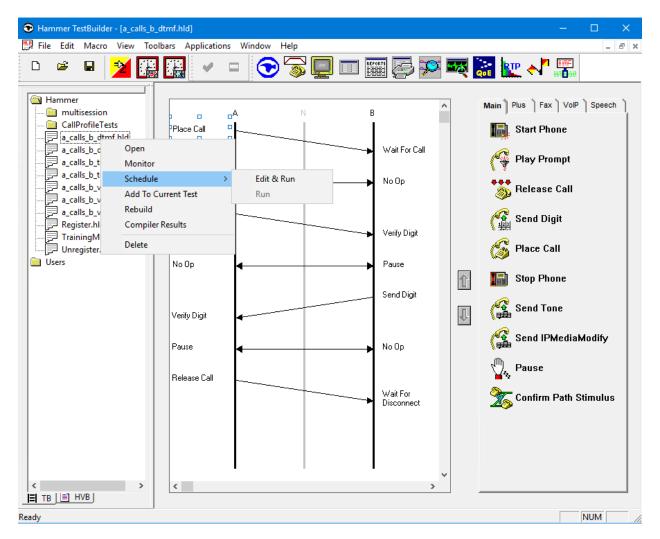

In the **Properties** window, click on the ellipses button (...) in the **Channels** section and assign channels to the **A-Side** and **B-Side**. Set the **Loop Count** to the appropriate value to control the number of iterations the test should run. Setting this field to -1 will allow the test to run forever. Setting this field to a specific number will run the test for the many iterations and then stop. The **Guard Time (ms)** field specifies how long to wait before the test is run again on the same channel. The minimum setting should be 3500. The **Stagger** section allows the user to specify how long to wait before the test is run on the next channel.

**Important Note:** The **Guard Time** and **Stagger** parameters should be carefully considered for every test. A test script could fail because the configuration under test cannot handle the load generated by Hammer IP. These parameters can slow down the test to a rate that can be reasonably handled by the test configuration.

| Properties                                                                                                    |     |                                                                                                    | × |
|----------------------------------------------------------------------------------------------------|-----|----------------------------------------------------------------------------------------------------|---|
| Properties         TB Scheduler       Other        mmer\Loadblaster\Library\Hammer\a_calls_b_dtmf.         Start Time:       10:59:39 AM         Start Time:       10:59:39 AM         Channels         A-Side:         B-Side:         PhoneBook         Select a         PhoneBook:         Default-phonebook         Stagger         C Automatic -         Est. CHT (s) | hld | Action if a Channel is busy:<br>Wait<br>Max Active Connections:<br>(0 = Unlimited)<br>Max Test Time: Hours:<br>(0 = Forever)<br>Minutes:<br>0 | × |
| User Defined - (ms)                                                                                                    |     | Loop Count:<br>(-1 = Loop Forever)                                                                                                    |   |
| C Random - Min (s) 1<br>Max (s) 5                                                                                                    |     | Guard Time (ms):                                                                                                    |   |
| C None                                                                                                    |     | 3500                                                                                                    |   |
|                                                                                                    | ОК  | Cancel Apply Help                                                                                                    |   |

# 8. Verification Steps

This section provides the tests that can be performed to verify proper configuration of Avaya Aura® Communication Manager, Avaya Aura® Session Manager and Empirix Hammer IP.

# 8.1. Verify Avaya Aura® Communication Manager

When Hammer IP is running a test script, the **status trunk** command may be used to view the active call status. The trunk that is being monitored here is the trunk to Session Manager. This command should specify the trunk group and trunk member used for the call be specified.

```
status trunk 1/1 Page 1 of 4

TRUNK STATUS
Trunk Group/Member: 0001/0006 Service State: in-service/active

Port: T000006 Maintenance Busy? no

Signaling Group ID:1

IGAR Connection? no

Connected Ports: T00047
```

**Page 2** of the **status trunk** command indicates the codec being used for the call and whether the call is shuffled. If the call is not shuffled, the **Audio Connection Type** field would be set to *ip-tdm*, set to *ip-direct* as shown below.

```
status trunk 1/1
                                                                  2 of
                                                                         4
                                                           Page
                              CALL CONTROL SIGNALING
Near-end Signaling Loc: PROCR
 Signaling IP Address
                                                   Port
  Near-end: 10.64.110.213
                                                  : 5061
   Far-end: 10.64.110.212
                                                  : 5061
H.245 Near:
 H.245 Far:
  H.245 Signaling Loc: H.245 Tunneled in Q.931? no
Audio Connection Type: ip-direct Authentication Type: None
   Near-end Audio Loc:
                                            Codec Type: G.711MU
  Audio IP Address
                                                   Port
  Near-end: 10.64.110.151
                                                  : 10000
   Far-end: 10.64.110.161
                                                  : 10002
Video Near:
 Video Far:
Video Port:
 Video Near-end Codec:
                                   Video Far-end Codec:
```

## 8.2. Verify Avaya Aura® Session Manager

The registered SIP endpoints can also be viewed from Session Manager by navigating to **Home→Elements→Session Manager→System Status→User Registrations**.

**Note:** Make sure that all registered SIP endpoints associated with Hammer IP only have one IP address.

| 5055   | ion Manag                     | er ×   |             |              |               |                              |               |          |          |            |        |              |      |        |                   |
|--------|-------------------------------|--------|-------------|--------------|---------------|------------------------------|---------------|----------|----------|------------|--------|--------------|------|--------|-------------------|
| elect  | rows to send<br>ation status. |        |             | es. Click on | Details colur | nn for complete              |               |          |          |            |        |              |      |        |                   |
| Vie    | ew • De                       | fault  | Export      | Force Unr    | egister       | AST Device<br>Notifications: | Reboot        | Reload • | Failback | As of 11:1 | 9 AM   |              |      |        | tor<br>\dv<br>Sea |
| 56 It  | ems   🎅   s                   | Show 1 | 5 🗸         |              |               |                              |               |          |          |            |        |              |      | Filter | r: E              |
|        | Details                       | Addre  | -55 ¥       | First        | Last          | Actual                       | IP Address    | Remote   | Shared   | Simult.    | AST    | Regis        | tere | d      |                   |
|        |                               |        |             | Name         | Name          | Location                     |               | Office   | Control  | Devices    | Device | Prim         | _    | Surv   | r N               |
|        | ►Show                         | 78170  | 0@avaya.com | 78170        | Hammer        | DevConnect                   | 10.64.110.170 |          |          | 1/1        |        | $\checkmark$ |      |        | 1                 |
|        | ►Show                         | 78169  | 9@avaya.com | 78169        | Hammer        | DevConnect                   | 10.64.110.169 |          |          | 1/1        |        |              |      |        |                   |
|        | ►Show                         | 78168  | B@avaya.com | 78168        | Hammer        | DevConnect                   | 10.64.110.168 |          |          | 1/1        |        | $\checkmark$ |      |        |                   |
|        | ►Show                         | 7816   | 7@avaya.com | 78167        | Hammer        | DevConnect                   | 10.64.110.167 |          |          | 1/1        |        | •            |      |        |                   |
|        | ►Show                         | 7816   | 6@avaya.com | 78166        | Hammer        | DevConnect                   | 10.64.110.166 |          |          | 1/1        |        | $\checkmark$ |      |        |                   |
|        | ►Show                         | 7816   | 5@avaya.com | 78165        | Hammer        | DevConnect                   | 10.64.110.165 |          |          | 1/1        |        | ✓            |      |        |                   |
| $\Box$ | ►Show                         | 78164  | 4@avaya.com | 78164        | Hammer        | DevConnect                   | 10.64.110.164 |          |          | 1/1        |        |              |      |        |                   |
| $\Box$ | ►Show                         | 78163  | 3@avaya.com | 78163        | Hammer        | DevConnect                   | 10.64.110.163 |          |          | 1/1        |        | $\checkmark$ |      |        |                   |
|        | ► Show                        | 7816   | 2@avaya.com | 78162        | Hammer        | DevConnect                   | 10.64.110.162 |          |          | 1/1        |        |              |      |        |                   |
|        | ► Show                        | 7816   | 1@avaya.com | 78161        | Hammer        | DevConnect                   | 10.64.110.161 |          |          | 1/1        |        | ✓            |      |        |                   |
|        | ► Show                        | 7816   | 0@avaya.com | 78160        | Hammer        | DevConnect                   | 10.64.110.160 |          |          | 1/1        |        |              |      |        | 1                 |
|        | ► Show                        | 78159  | 9@avaya.com | 78159        | Hammer        | DevConnect                   | 10.64.110.159 |          |          | 1/1        |        | $\checkmark$ |      |        | 1                 |
|        | ►Show                         | 78158  | B@avaya.com | 78158        | Hammer        | DevConnect                   | 10.64.110.158 |          |          | 1/1        |        |              |      |        | 1                 |
|        | ► Show                        | 7815   | 7@avaya.com | 78157        | Hammer        | DevConnect                   | 10.64.110.157 |          |          | 1/1        |        |              |      |        | [                 |
|        | ►Show                         | 79154  | 6@avaya.com | 78156        | Hammer        | DevConnect                   | 10.64.110.156 |          |          | 1/1        |        |              |      |        | h                 |

## 8.3. Verify Empirix Hammer IP

To view the run execution status from Hammer IP, make sure that Hammer **System Monitor** is running before starting the script. The call log for an originating channel may be logged to the left window and the call log for a terminating channel may be logged to the right window. The green circle for the channel means that the script is running. The red circle means that the script has completed. A script error is indicated by a red X across the circle (not shown).

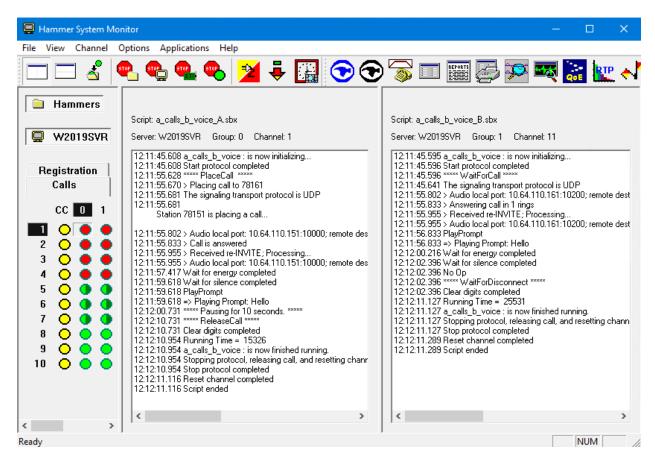

Hammer **Call Summary Monitor** may be used to get a test status overview, including the number of call attempts, number of failed calls, call length, and other metrics. **Note** Voice Quality Metrics are not displayed correctly as noted in **Section 2.2**.

| Hammer Call Summary Monitor                     |                        |                     | _                      |         | × |
|-------------------------------------------------|------------------------|---------------------|------------------------|---------|---|
| File View Graph Applications Help               |                        |                     |                        |         |   |
| ୲୲+ 🛅 🗐 🕤 🕤 🧊                                   | <b>_ F</b> ort         | 🕰 🔝 💵               | · 📲 📰                  |         |   |
| Call Attempts: 10 Calls per                     | lour: 10               | CCS Last Hour:      | 0                      |         |   |
| Successful Calls: 10 Calls per 3                | econd: 0               | Erlang Last Hour:   | 0.00                   |         |   |
| Failed: DTMF Mi                                 | match: 0               | Avg. CCS per Hour:  | 0                      |         |   |
| % Completed: 100.0000                           |                        | Avg. Erlang per Hou | r: 0.00                |         |   |
| Variable Average Minimum Max                    | imum Last              |                     |                        |         | ^ |
| Call Length (s) 0.00 0.00                       | 0.00 0.00              |                     |                        |         |   |
| Connect Latency (ms) 0.00 0.00                  | 0.00 0.00              |                     |                        |         |   |
| Speech Latency (ms) 0.00 0.00<br>PSQM 0.00 0.00 | 0.00 0.00<br>0.00 0.00 |                     |                        |         |   |
|                                                 | 0.00 0.00              |                     |                        |         | ~ |
| Calls Connected<br>150-<br>100-<br>50-          |                        |                     |                        |         |   |
|                                                 |                        |                     |                        | +       |   |
|                                                 |                        | 00 10               | <del>8</del> . 9.      |         |   |
|                                                 | Time (s)               |                     |                        |         |   |
|                                                 |                        |                     |                        |         |   |
| Launches the Hammer Configurator application    |                        | Time                | e Since Last Reset: 00 | 0.00.42 |   |

# 9. Conclusion

These Application Notes describe the configuration steps required to integrate the Empirix Hammer IP with an Avaya SIP telephony network using SIP endpoint emulation. Hammer IP was able to register with Avaya Aura® Session Manager, successfully establish calls through Avaya Aura® Communication Manager to H.323 and SIP endpoints/trunks, generate voice quality metrics, monitor the calls, and generate reports. All feature and serviceability test cases were completed with observations noted in **Section 2.2**.

# 10. Additional References

This section references the product documentation relevant to these Application Notes. The following Avaya product documentation is available at <u>support.avaya.com</u>.

- [1] Administering Avaya Aura® Communication Manager, Issue 12, Release 8.1.x, July 2021
- [2] Administering Avaya Aura® Session Manager, Issue 10, Release 8.1.x, September 2021
- [3] Application Notes for Empirix Hammer IP with Avaya Aura® Communication Manager Avaya Aura® Session Manager using SIP Trunk Emulation, Issue 1.0, available at <u>http://www.avaya.com</u>.
- [4] Application Notes for Empirix Hammer IP with Avaya Aura® Communication Manager using H.323 Endpoint Emulation, Issue 1.0, available at <u>http://www.avaya.com</u>.
- [5] Application Notes for Empirix Hammer IP with Avaya Aura® Communication Manager using H.323 Trunk Emulation, Issue 1.0, available at http://www.avaya.com.

#### ©2022 Avaya Inc. All Rights Reserved.

Avaya and the Avaya Logo are trademarks of Avaya Inc. All trademarks identified by <sup>®</sup> and <sup>TM</sup> are registered trademarks or trademarks, respectively, of Avaya Inc. All other trademarks are the property of their respective owners. The information provided in these Application Notes is subject to change without notice. The configurations, technical data, and recommendations provided in these Application Notes are believed to be accurate and dependable, but are presented without express or implied warranty. Users are responsible for their application of any products specified in these Application Notes.

Please e-mail any questions or comments pertaining to these Application Notes along with the full title name and filename, located in the lower right corner, directly to the Avaya DevConnect Program at <u>devconnect@avaya.com</u>.